# **Mulberry**® **QuickStart Guide Unix (Linux/Solaris) Version 4.0**

#### **© 2006 Cyrus Daboo. All rights reserved.**

## **Getting Started**

- Double-click on the Mulberry icon to start.
- Configure the basic network information through the "Simple" preference panel when it opens.

Contact your local network administrator to obtain specific information for your account.

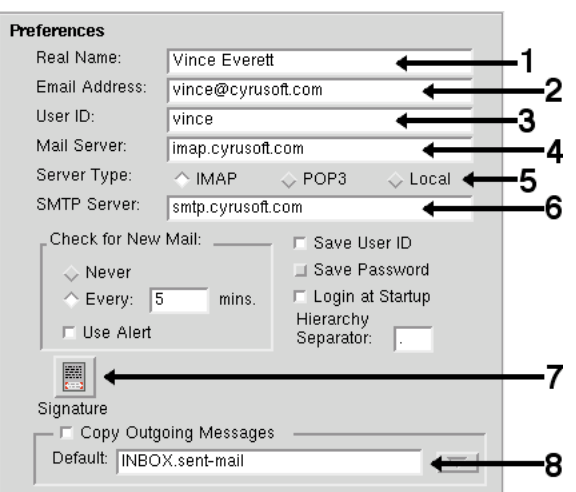

#### **1.** Enter your **Real Name**.

- **2.** Enter your internet **Email Address**.
- **3.** Enter your **User ID**.
- **4.** Enter the **Mail Server** internet address.
- **5.** Select the **Server Type** IMAP or POP3.
- **6.** Enter the **SMTP Server** internet address.
- **7.** If you want text placed at the bottom of every message sent, click **Set Signature** and enter your signature.
- **8.** To save copies of messages you send, turn on **Copy Outgoing Messages**, and enter the name of the mailbox. It is easier to come back to this once you have logged in and have a list of available mailboxes on your server. You can then use the popup menu next to the text field to select the appropriate mailbox.
- Click **OK** in the preferences dialog to save these settings permanently and get started using Mulberry!

#### **Using the Server Pane**

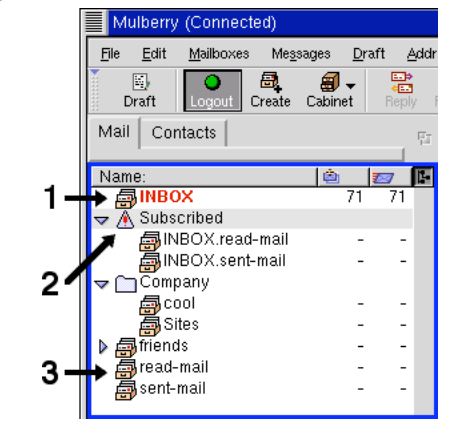

# **IMAP**

- To login to your IMAP mail server, click the **Login** toolbar button. Enter your user ID and password at the prompt. The button will change to **Logout**.
- At first you may not see a list of mailboxes, in which case choose **New Display Hierarchy** from the **Display Hierarchy** sub-menu in the **Mailboxes** menu and enter the location of your normal mailbox hierarchy.
- Mailboxes are displayed in the following order: – your **INBOX (1)** for new mail is always first. – any IMAP **Subscribed (2)** folders are next. Subscribed folders are ones you're particularly interested in.
- any mailbox display hierarchies **(3)**.

## **POP3**

• To download new messages from the POP3 server open the **INBOX (1)**, and select **Check Mail** from the **Mailboxes** menu. Enter your user ID and password at the prompt.

# **General**

• **To Open a Mailbox to view its contents:**

− select the mailbox with a single click in 3-pane mode

- **To Create a New Mailbox:**
- − choose **Create Mailbox...** from the **Mailboxes** menu

## **Using the Mailbox Pane**

• Once you've opened a mailbox, a list of messages in that particular mailbox will be shown in a default sort order.

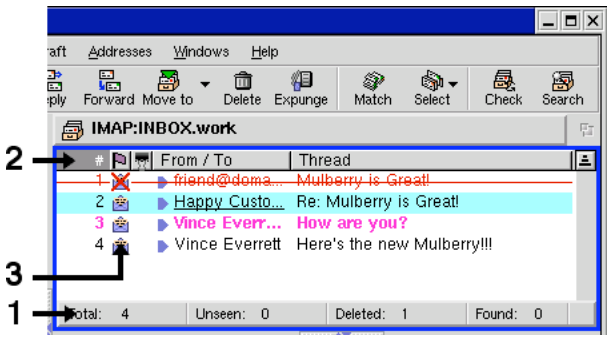

- Mulberry displays some information about the name of the mailbox, the number of messages in the mailbox **(1)**, and the number marked for deletion.
- Below the Mailbox header area is a row **(2)** listing the category of message information shown in the columns below.
- − clicking on a particular column title **sorts** the messages by that category.
- − to **add, delete,** or **change** a message category, click with the right mouse button on an existing category title for a pop-up menu.
- − the **message number** category indicates the order the message was inserted into this mailbox.
- − special icons **(3)** indicate the mail server's **flag** for that message.

#### • **To Preview a Message:**

− select the message with a single click.

#### • **To Delete a Message:**

- − select the message and click the **Delete** toolbar button to mark the message for deletion.
- − the message will not be removed from the server until the **Expunge** toolbar button is clicked.

#### • **To Copy a Message to another Mailbox:**

- − select the message and drag it over a mailbox name in the server window, and release the mouse button.
- **To Search a Mailbox for Messages with particular details:**
	- − click the **Search** toolbar button to display the search dialog and set up the search criteria to find the messages of interest.

### **Reading Messages**

• The Mulberry Message Preview pane is divided into three parts: an **address caption (1)** that displays a summary of the address and subject information, a **parts (2)** table for displaying attachments, and the **message text display (3)** to show the message itself.

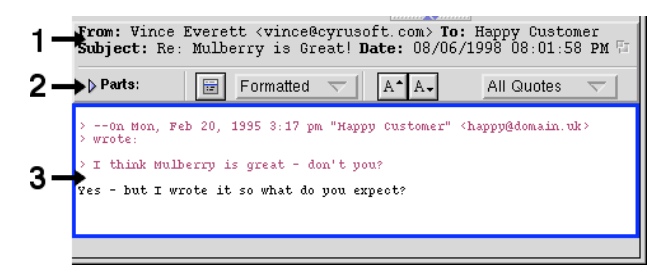

### • **To View Information about a Message:**

- − click on the twist-down arrow on the **Parts** table **(2)** to see a list of attachments and MIME parts
- − click on the message text display **(3)** to select and copy text to the clipboard.

### • **To Read through a Message:**

- − click on the scrollbars to display more text, *or*
- − use the Page Up and Page Down keys, *or*
- − use the spacebar to scroll down to the bottom.

## • **To Read through a Series of Messages:**

- − use the keyboard shortcuts **Meta+[** and **Meta+]**, *or*
- − keep hitting the spacebar at the end of a message to automatically open the next message in your mailbox window in the existing window.

### • **Actions from within a Message Pane:**

- − to **delete a message**, click the **Delete** toolbar button
- − to **reply to the person who sent you the message** you are currently reading, click the **Reply** toolbar button.
- − To forward the message to someone else, click the **Forward** toolbar button.

# **Printing and Saving Messages to a File**

- To Print the current message, choose **Print** from the **File** menu.
- To save the current message, choose **Save** from the **File** menu.
- To print or save one or more messages from the mailbox window, first select the messages by holding the control key and clicking one or more message captions. Then choose **Print** or **Save** from the **File** menu.

# **Viewing and Saving Attachments**

• Click on the Parts twist-down to see a list of message parts. Message parts are identified by their MIME type and subtype **(1)** and a name **(2)**. There is always at least one part to a message – usually the text/plain message you can read.

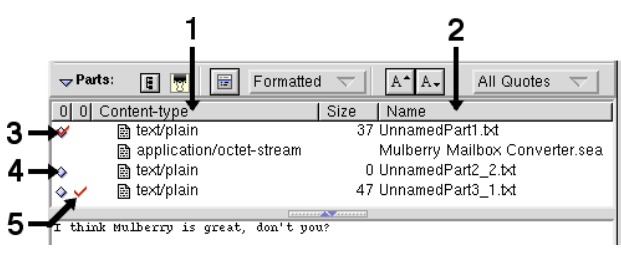

- − The message part currently on display is marked with a red checkmark **(3)**.
- − Other parts that can be displayed in Mulberry can be viewed by clicking the button next to them **(4)**.

### • **To View a Message Attachment:**

− double-click on the part caption

### • **To Save a Message Attachment:**

- − double-click on the part caption, *or*
- − click on the part to select it and drag it to the desktop
- − provide a file name when prompted.
- − A part that has already been saved to disk is indicated by a checkmark **(5)**.

## • **To Open the Attachment with a Helper:**

− if Mulberry has a "helper" application available that can display or use the attached part you've saved, it will additionally ask you if you wish to display the part. in another dialog box. Click **OK** to launch the application automatically and open the saved part.

# **Composing Messages**

- **To Start a Draft of a New Message:**
	- − choose **New Message** from the **File** menu or use the keyboard shortcut **Meta+N**, *or*
	- − click the **Draft** toolbar button, *or*
- − click the **Reply** or **Forward** toolbar buttons while reading a message.

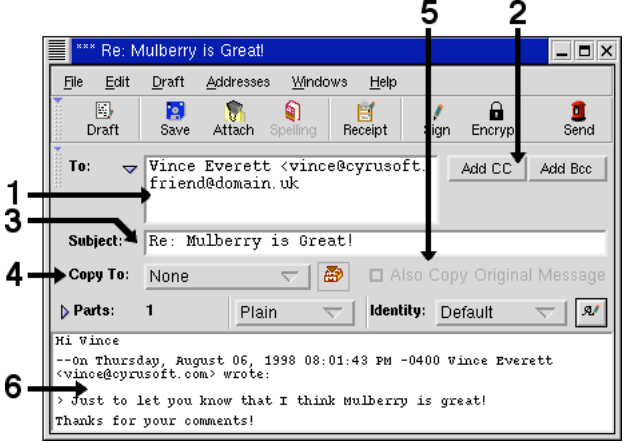

# • **To Compose a Message:**

- − Type one or more email addresses in the **To: (1)** field.
- − To send a copy to another person, click **Add Cc (2)**, then type in the address in the **Cc:** field, if required.
- − Supply a subject in the **Subject: (3)** field.
- − If you want to keep a copy of the message you sent, select a Mailbox from the list in the pop-up menu **(4)**.
- − If you're replying to a message, you can also copy **(5)** the original message to the Mailbox selected in **(4)**.
- − Type in the message text area **(6)** to compose your message. Compose as you would with a word processor, letting the text wrap around.
- − To spell check the text, click the **Spelling** button.
- − To add an attachment, click the **Attach** toolbar button and choose the files to attach.
- − When ready, click the **Send** toolbar button or use the command key shortcut **Meta-M**.

## • **To Exit Mulberry:**

− select **Quit** from the **File** menu.

## **More Help with Mulberry**

- Select **Help Topics** from the **Help** menu
- Go to Preferences (in the **File** menu) to configure other Mulberry options
- read the *Mulberry Getting Started Guide*
- contact your site's Mulberry administrator
- http://www.mulberrymail.com/support